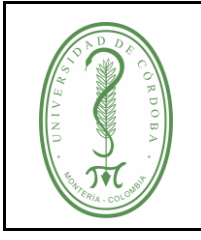

### **INDICE**

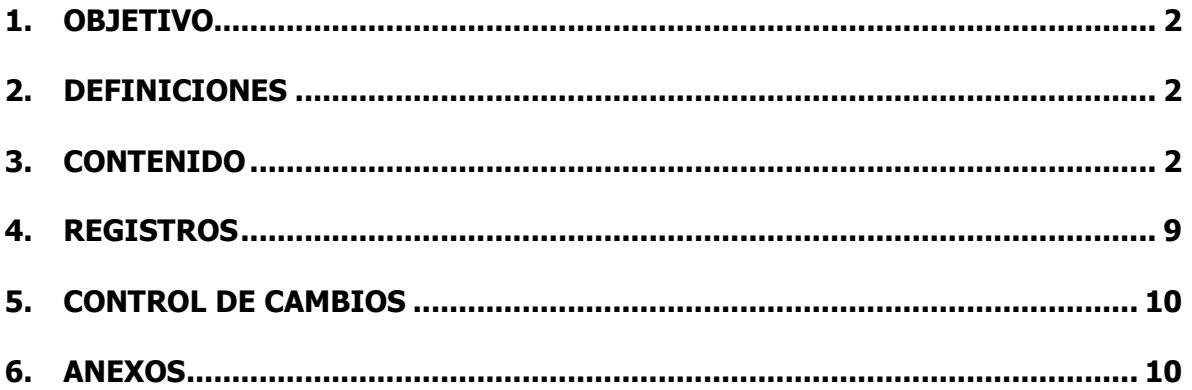

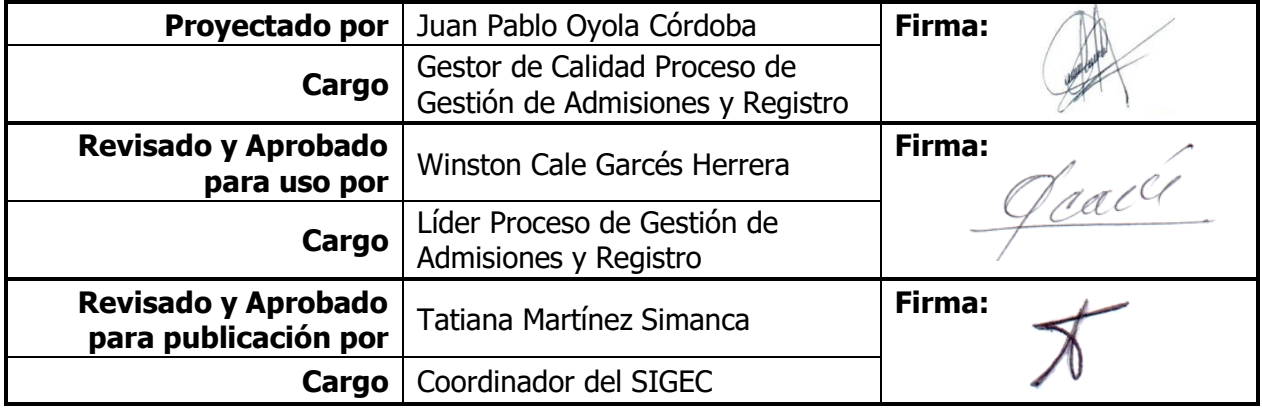

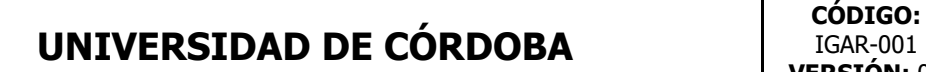

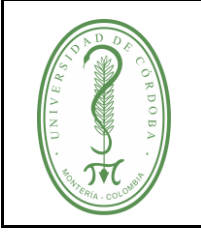

## **INSTRUCTIVO PARA LEGALIZACION DE MATRICULA EN LINEA**

IGAR-001 **VERSIÓN:** 01 **EMISIÓN:** 30/06/2020 **PÁGINA** 2 **DE** 10

#### **1. OBJETIVO**

<span id="page-1-0"></span>Describir de forma detallada los diferentes pasos que deben seguir los admitidos a la Universidad de Córdoba, para realizar la legalización en linea.

### <span id="page-1-1"></span>**2. DEFINICIONES**

**CORREO INSTITUCIONAL:** Correo asignado a los admitidos de la Universidad de Córdoba, las credenciales de acceso las encontrará en el correo ingresado al momento de realizar la inscripción en línea.

**Orden de matrícula FGAR-007:** Este formato suministra información de los documentos requeridos para legalizar matrícula, es descargado de la plataforma PowerCampus.

**PLATAFORMA:** Sistema que sirve como base para hacer funcionar determinados módulos de hardware o de software con los que es compatible.

**POWERCAMPUS:** Plataforma de la Universidad de Córdoba, aquí encontrará documentos requeridos para pago y legalización de matrícula.

#### <span id="page-1-2"></span>**3. CONTENIDO**

✓ **Paso 1** Para diligenciar el formulario de LEGALIZACIÓN DE MATRÍCULA recuerde que debe ingresar con su correo institucional, las credenciales de acceso fueron enviadas al correo que suministró al momento de realizar la inscripción en línea.

Google

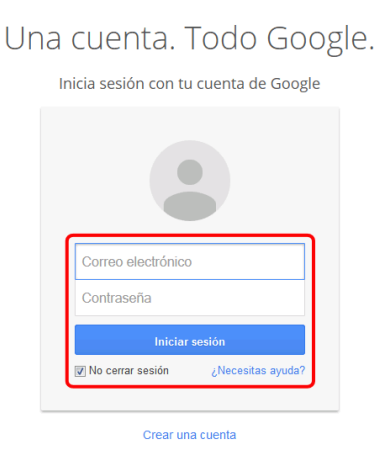

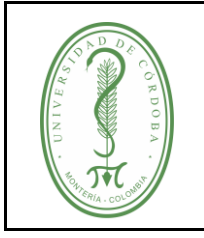

## **INSTRUCTIVO PARA LEGALIZACION DE MATRICULA EN LINEA**

IGAR-001 **VERSIÓN:** 01 **EMISIÓN:** 30/06/2020 **PÁGINA** 3 **DE** 10

✓ **Paso 2.** Ingresar al link <https://forms.gle/U7LLsxTjbC3j2Y4C7>

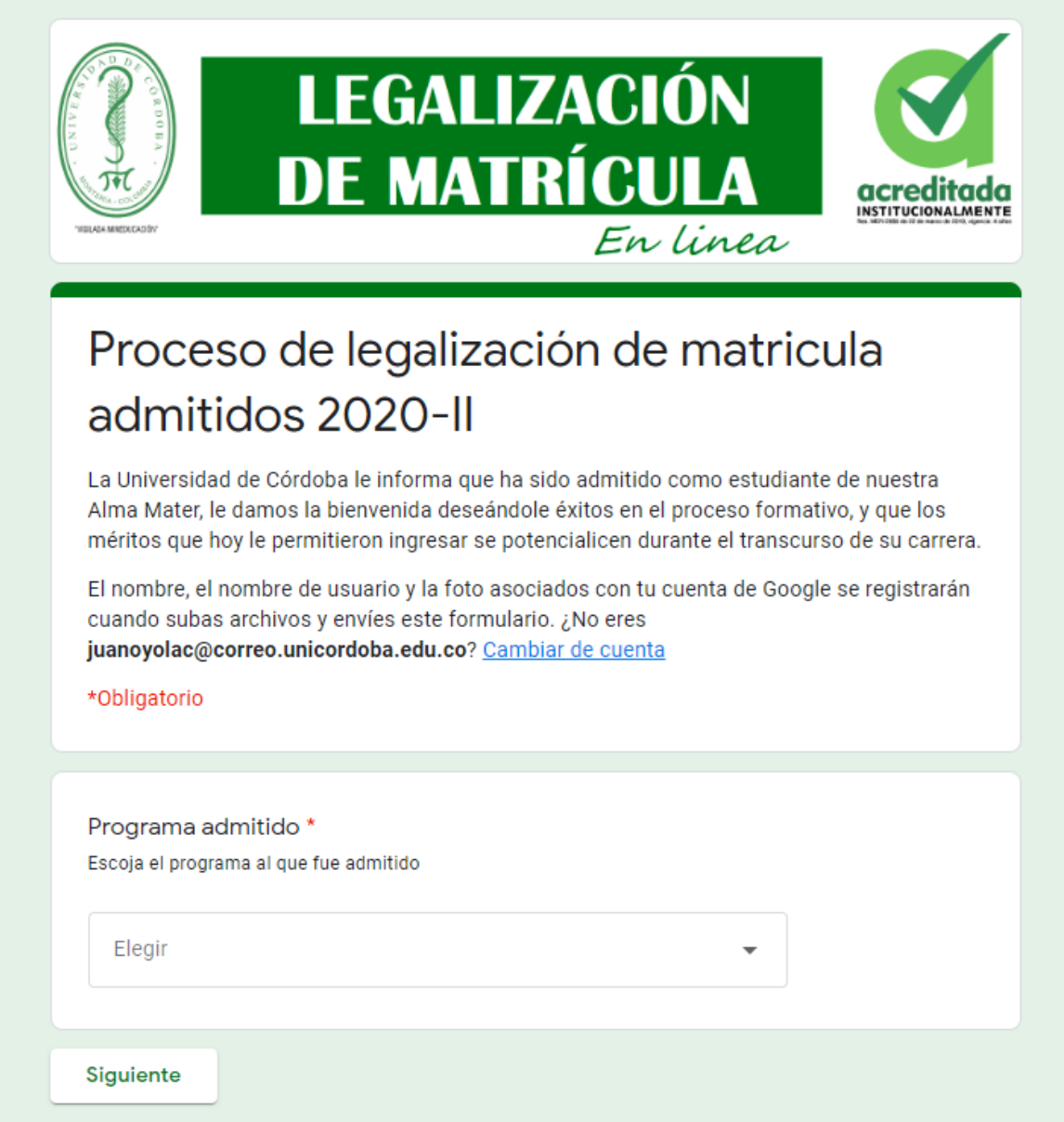

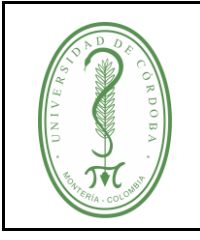

## **INSTRUCTIVO PARA LEGALIZACION DE MATRICULA EN LINEA**

IGAR-001 **VERSIÓN:** 01 **EMISIÓN:** 30/06/2020 **PÁGINA** 4 **DE** 10

✓ **Paso 3.** Escoger la facultad en la que fue admitido

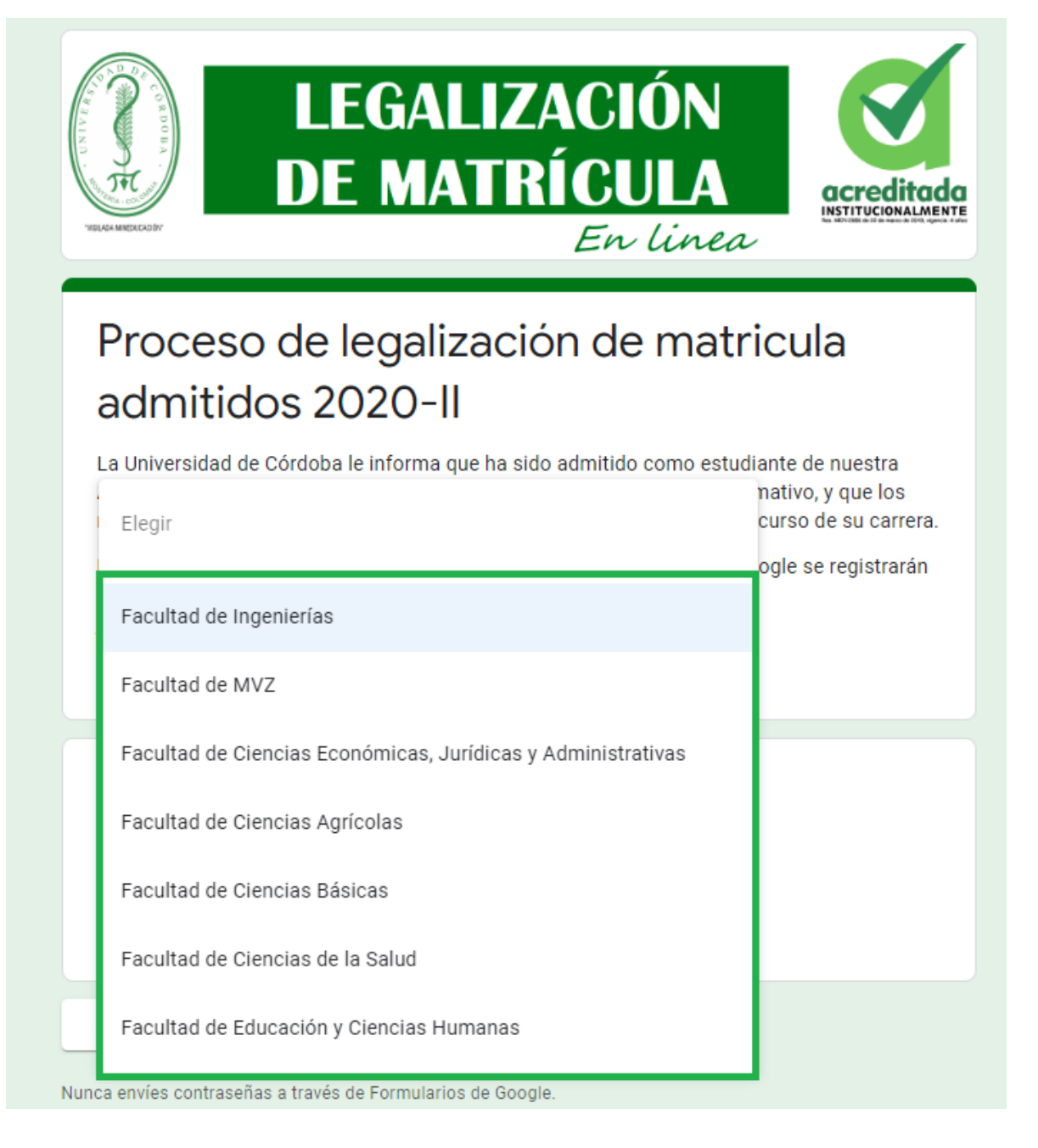

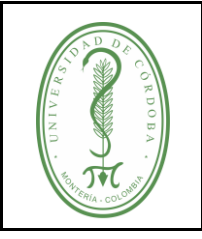

## **INSTRUCTIVO PARA LEGALIZACION DE MATRICULA EN LINEA**

- IGAR-001 **VERSIÓN:** 01 **EMISIÓN:** 30/06/2020 **PÁGINA** 5 **DE** 10
- ✓ **Paso 4.** Escoja tipo de documento y luego ingrese el numero de documento (este debe ser el mismo del formulario de inscripción). Los aspirantes que no fueron admitidos no podran diligenciar este formulario.

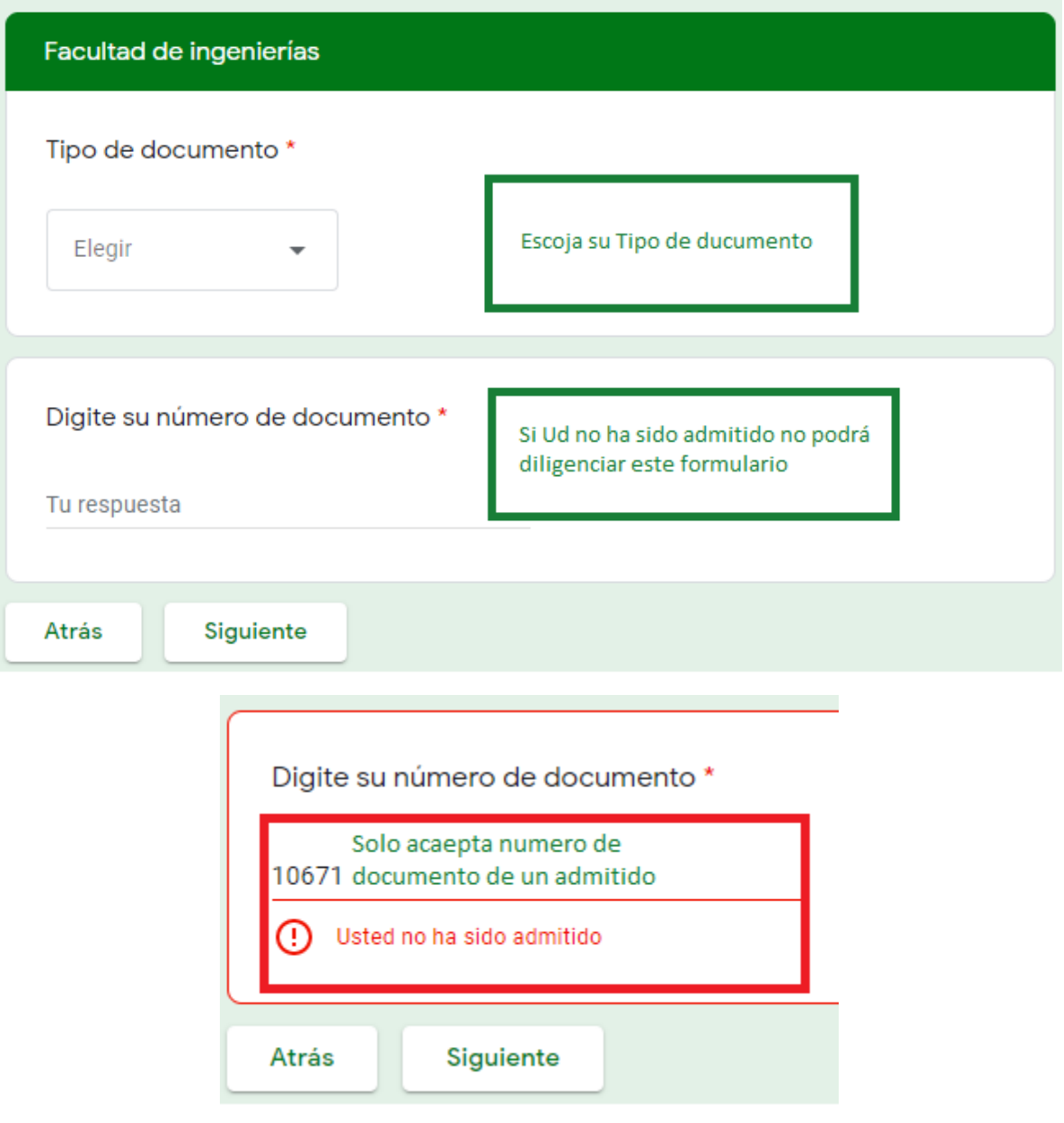

✓ **Paso 5.** Diligencie los campos requeridos de la sección **Información del Admitido.**

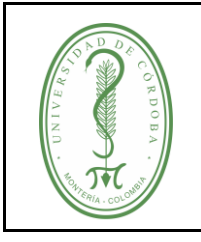

### **INSTRUCTIVO PARA LEGALIZACION DE MATRICULA EN LINEA**

IGAR-001 **VERSIÓN:** 01 **EMISIÓN:** 30/06/2020 **PÁGINA** 6 **DE** 10

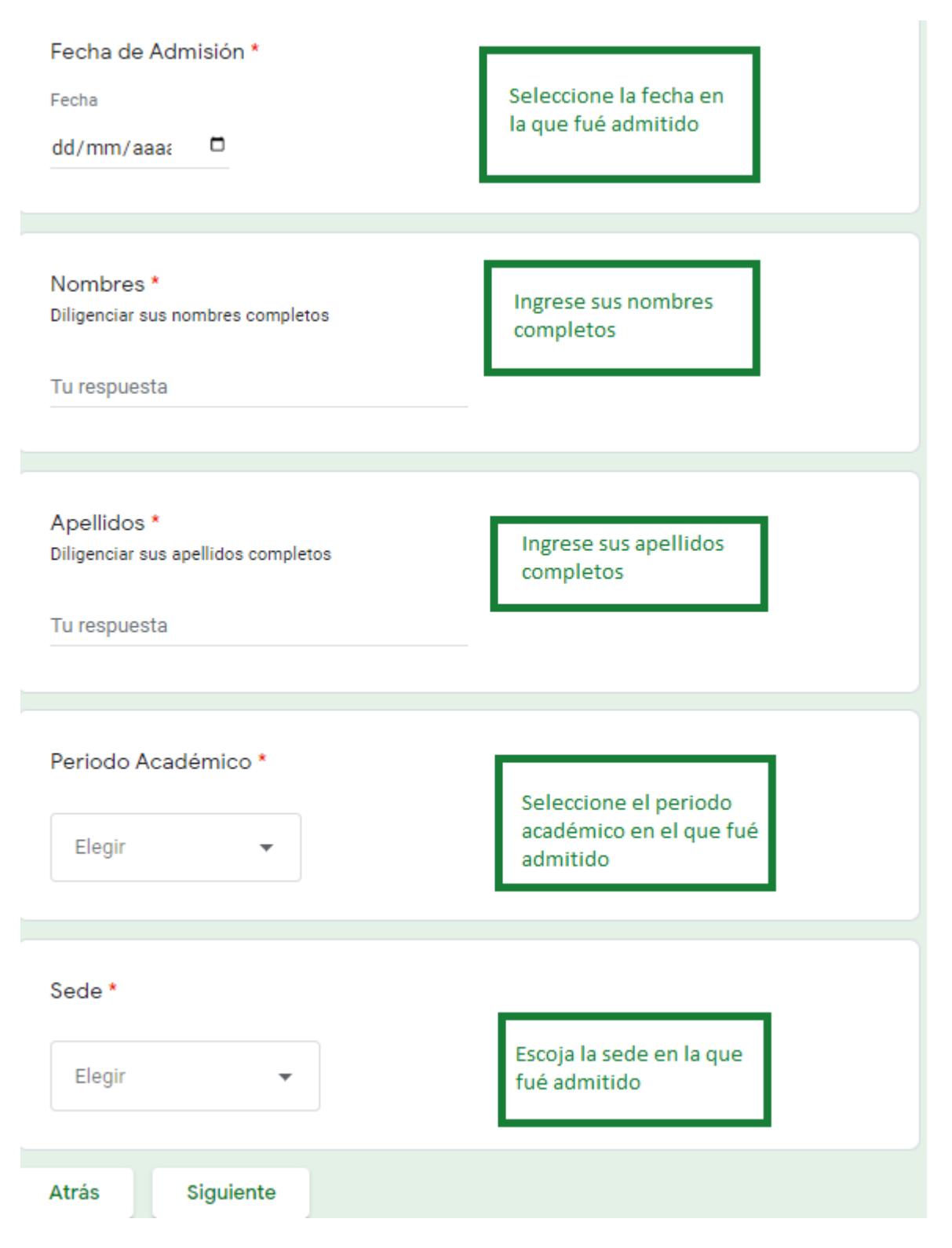

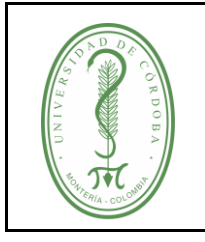

## **INSTRUCTIVO PARA LEGALIZACION DE MATRICULA EN LINEA**

IGAR-001 **VERSIÓN:** 01 **EMISIÓN:** 30/06/2020 **PÁGINA** 7 **DE** 10

Paso 6. Escoja su nacionalidad, según su respuesta se solicitaran los documentos.

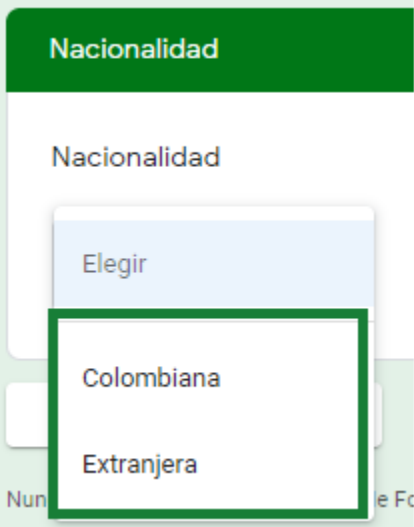

Paso 7. En este formulario se deben cargar los documentos relacionados en el formato FGAR-007 Orden de matrícula.

**Nota:** Debe cambiar el nombre de los documentos cargados, la estructura será como se ilustra en la siguiente tabla:

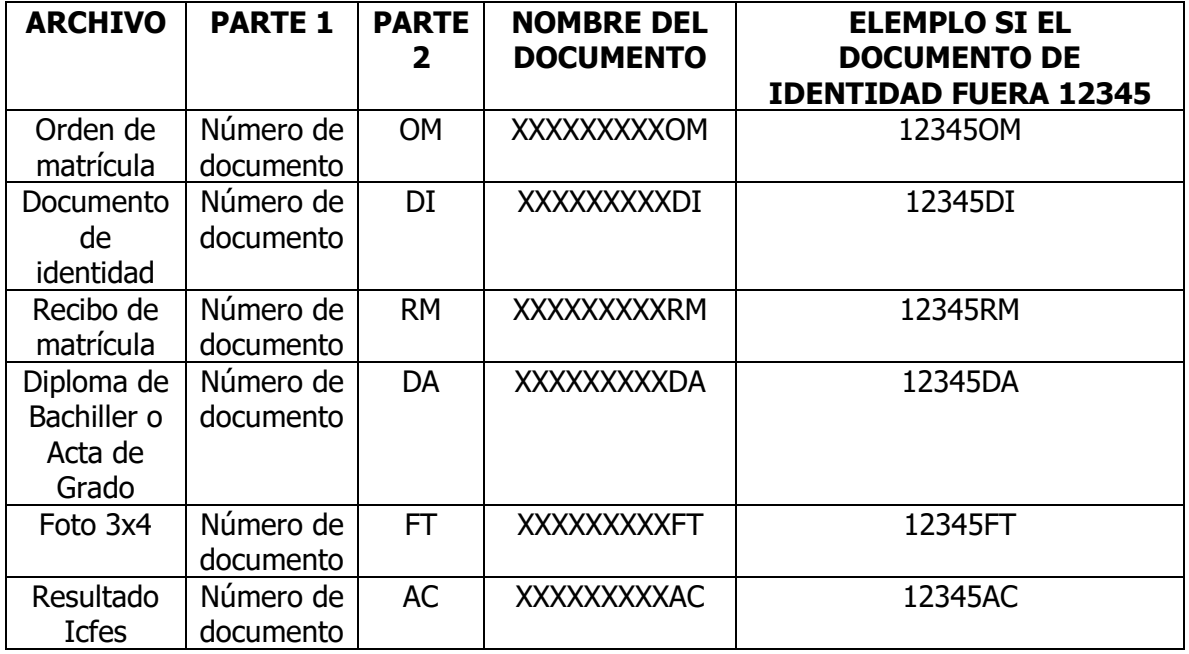

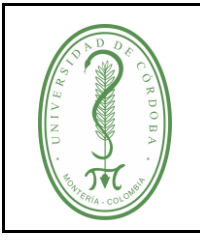

### **INSTRUCTIVO PARA LEGALIZACION DE MATRICULA EN LINEA**

IGAR-001 **VERSIÓN:** 01 **EMISIÓN:** 30/06/2020 **PÁGINA** 8 **DE** 10

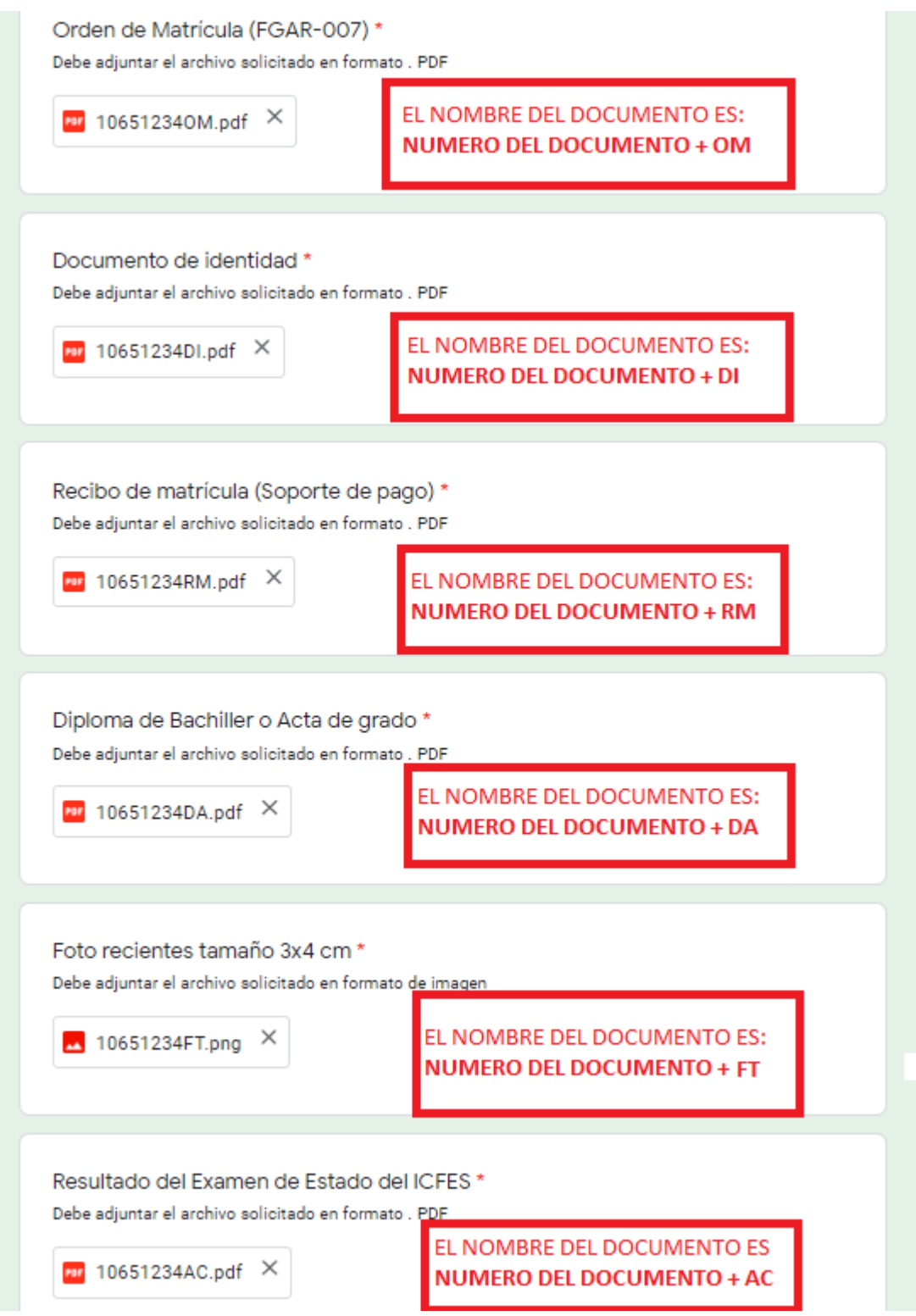

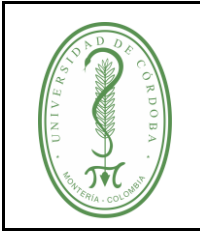

Al cargar los documentos ha finalizado con el proceso de legalización, ahora la división de Admisiones, Registro y Control se encargará de revisar la documentación cargada.

**Extranjeros:** Para el caso de los extranjero la tabla sería la siguiente:

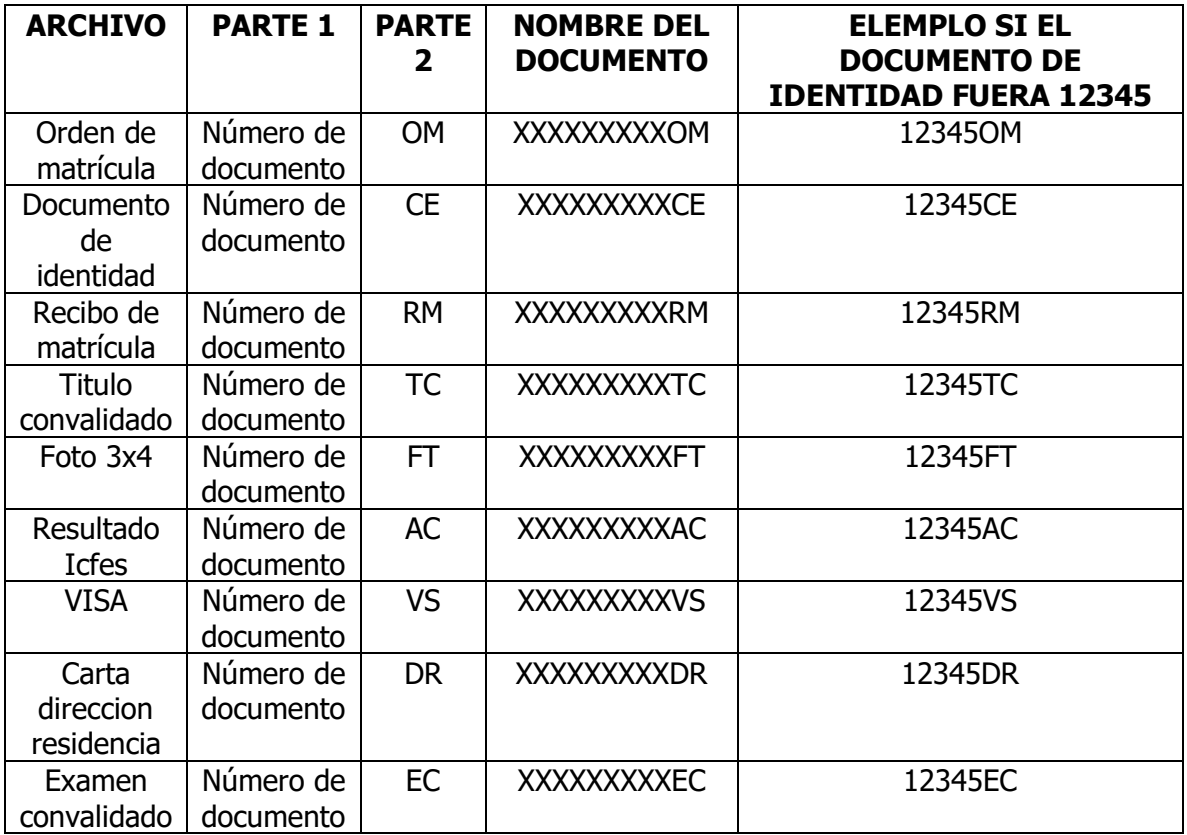

Al cargar los documentos ha finalizado con el proceso de legalización, ahora la división de Admisiones, Registro y Control se encargará de revisar la documentación cargada.

#### **4. REGISTROS**

<span id="page-8-0"></span>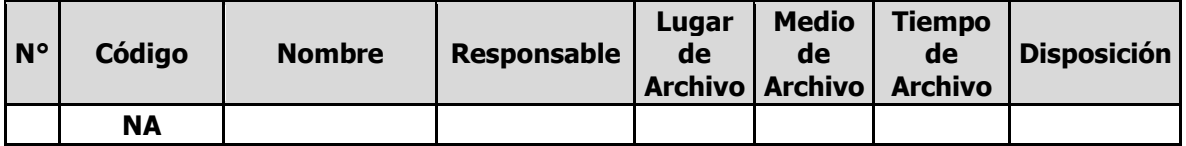

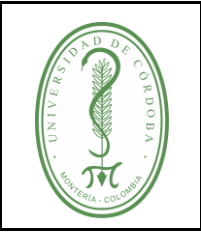

### **INSTRUCTIVO PARA LEGALIZACION DE MATRICULA EN LINEA**

IGAR-001 **VERSIÓN:** 01 **EMISIÓN:** 30/06/2020 **PÁGINA** 10 **DE** 10

#### <span id="page-9-0"></span>**5. CONTROL DE CAMBIOS**

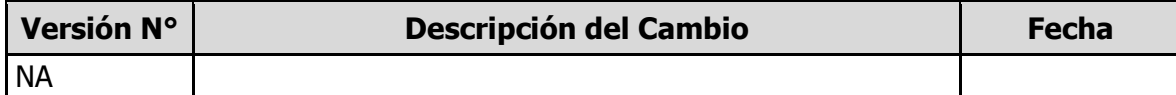

#### **6. ANEXOS**

<span id="page-9-1"></span>No aplica